# **Dell EMC OpenManage Integration Version 1.1.0 with Microsoft Windows Admin Center** Installation Guide

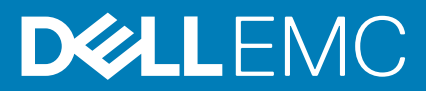

### Notas, precauciones y advertencias

**NOTA: Una NOTA indica información importante que le ayuda a hacer un mejor uso de su producto.**

**PRECAUCIÓN: Una ADVERTENCIA indica un potencial daño al hardware o pérdida de datos y le informa cómo evitar el problema.**

**AVISO: Una señal de PRECAUCIÓN indica la posibilidad de sufrir daño a la propiedad, heridas personales o la muerte.**

**© 2019 - 2020 Dell Inc. o sus filiales. Todos los derechos reservados.** Dell, EMC y otras marcas comerciales son marcas comerciales de Dell Inc. o sus filiales. Es posible que otras marcas comerciales sean marcas comerciales de sus respectivos propietarios.

# **Contents**

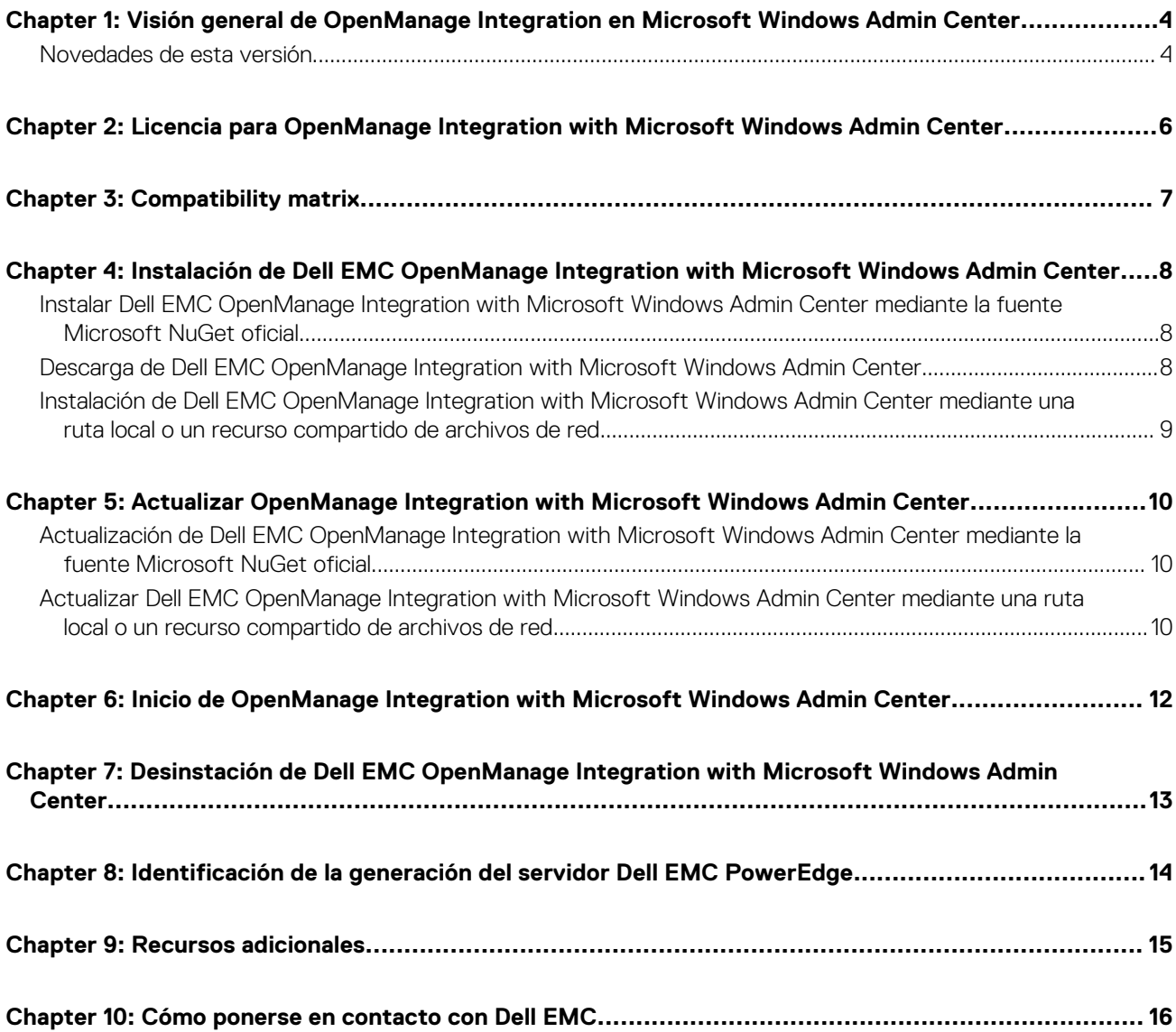

## <span id="page-3-0"></span>**Visión general de OpenManage Integration en Microsoft Windows Admin Center**

Dell EMC OpenManage Integration with Microsoft Windows Admin Center (OMIMSWAC) permite a los administradores de TI gestionar servidores PowerEdge como hosts, clústeres de conmutación por error Microsoft creados con servidores PowerEdge e infraestructura hiperconvergente (HCI) creada utilizando las soluciones Dell EMC para Microsoft Azure Stack HCI. OMIMSWAC simplifica las tareas de los administradores de TI mediante la gestión remota de los servidores PowerEdge y los clústeres durante todo su ciclo de vida. Para obtener más información sobre las características y los beneficios de OMIMSWAC, consulte la documentación en [Dell.com/](https://dell.com/openmanagemanuals) [OpenManageManuals](https://dell.com/openmanagemanuals).

### **Características clave de OMIMSWAC**

- OMIMSWAC cuenta con una solución simplificada para que los administradores de TI administren eficazmente lo siguiente:
	- Los servidores Dell EMC PowerEdge que se ejecutan en sistemas operativos Windows compatibles.
	- Los clústeres Azure Stack HCI basados en nodos AX o Storage Spaces Direct Ready desde Dell EMC.
	- Clústeres de conmutación por error de Microsoft creados con servidores Dell EMC PowerEdge.
- Ver el estado general, el inventario de hardware y el inventario de los nodos del iDRAC, incluida la información a nivel de componentes de todas las plataformas Dell EMC compatibles.
- Proporciona informes de cumplimiento de actualización en relación con catálogos de actualización verificados de Dell EMC y notificaciones para versiones de catálogo nuevas.
- Compatibilidad con diferentes bases en OMIMSWAC cuando está conectado a Internet:
	- Catálogo de Dell EMC Enterprise para servidores PowerEdge.
		- Catálogo de soluciones Dell EMC Azure Stack HCI para soluciones Dell EMC para Microsoft Azure Stack HCI.
	- Catálogo de soluciones Dell EMC MX para PowerEdge MX Modular.
- Compatibilidad con bases locales creadas mediante Dell EMC Repository Manager (DRM).
- Actualice servidores PowerEdge con respecto a la base: BIOS, controlador, firmware o aplicaciones de administración del sistema.
- Actualización compatible en clústeres en función de la base validada (BIOS, controlador, firmware o aplicaciones de administración del sistema) para clúster de conmutación por error basado en servidor PowerEdge y soluciones Dell EMC para Microsoft Azure Stack HCI.
- Puede ver información de iDRAC de servidores PowerEdge. Para la administración fuera de banda, puede iniciar directamente la consola de iDRAC desde Windows Admin Center.
- Disponibilidad de la extensión y documentación de OMIMSWAC localizada en inglés, francés, alemán, español, chino simplificado y japonés.

#### **Temas:**

• Novedades de esta versión

### **Novedades de esta versión**

- Se agregó compatibilidad para catálogos en línea Dell EMC:
	- Catálogo de Dell EMC Enterprise para servidores PowerEdge.
	- Catálogo de soluciones Dell EMC Azure Stack HCI para soluciones Dell EMC para Microsoft Azure Stack HCI.
	- Catálogo de soluciones Dell EMC MX para PowerEdge MX Modular.
- Capacidad para realizar una actualización de servidor, incluidas actualizaciones selectivas de componentes.
- Posibilidad de realizar una actualización compatible en clústeres en función de la base validada (BIOS, controlador, firmware o aplicaciones de administración del sistema) en los siguientes elementos.
	- Clúster de conmutación por error basado en servidor PowerEdge
	- Soluciones Dell EMC para Microsoft Azure Stack HCI

#### **NOTA: Para la función de actualización compatible en clústeres, se debe instalar una licencia Premium en cada uno de los nodos de un clúster.**

- Para localizar discos físicos o identificar discos físicos fallidos, se proporciona aprovisionamiento para hacer que los emisores de luz (LED) de los discos físicos parpadeen y dejen de parpadear.
- Compatibilidad para plataformas más recientes:
	- Plataformas basadas en nodos AX: soluciones Dell EMC para nodos Microsoft Azure Stack HCI: AX-640, AX-6515, and AX-740xd.
	- Plataformas basadas en nodos Storage Spaces Direct Ready de Dell EMC: soluciones de Dell EMC para Microsoft Azure Stack HCI: R440 ,R640,R740xd and R740xd2.
	- Microsoft Windows Admin Center versión 1910.2.
- Capacidad de monitorear el estado y el inventario de aceleradores (GPU) con los servidores PowerEdge más recientes basados en iDRAC9.
- Mejoras de interfaz de usuario para el inventario y monitoreo del estado de la memoria persistente Intel.
- Correlación entre controladoras de almacenamiento y discos físicos para ver los discos asociados.
- Capacidad para actualizar la información de estado, inventario y iDRAC de los nodos de destino administrados, a fin de garantizar que la información de inventario que se muestra sea la más reciente.
- Mejora de capacidad de uso mediante la descarga automática de DSU e IC, necesarios para la actualización de componentes.
- Capacidad para descargar las utilidades de catálogo, DSU e IC desde Internet mediante la configuración de proxy para generar el informe de cumplimiento de normas.
- Muestra el distintivo de soluciones Dell EMC con **certificación para Azure Stack HCI** para las soluciones Dell EMC para clústeres Microsoft Azure Stack HCI consistentes en nodos AX o nodos Storage Spaces Direct Ready.

# **2**

## <span id="page-5-0"></span>**Licencia para OpenManage Integration with Microsoft Windows Admin Center**

En esta sección, se proporciona orientación sobre la licencia para OpenManage Integration with Microsoft Windows Admin Center (OMIMSWAC).

## **Visión general**

La instalación y el uso de la versión Base de OMIMSWAC no requieren ninguna licencia y se puede descargar desde el feed de NuGet de Microsoft Windows Admin Center o el sitio de soporte de Dell. La versión Base proporciona administración y monitoreo básicos para servidores Dell EMC PowerEdge y nodos de Azure Stack HCI AX y Storage Spaces Direct Ready. Sin embargo, para usar algunas de las funciones Premium, como la actualización compatible en clústeres (CAU), es decir, actualizar el firmware, el BIOS, los controladores y las aplicaciones que están instaladas en un clúster, debe instalar la licencia de OMIMSWAC en los nodos de destino.

**Plataformas compatibles**: Las funciones Premium son compatibles con las siguientes plataformas:

- Modelos YX4X de servidor Dell EMC PowerEdge y superior con iDRAC firmware 4.00.00.00 o posterior.
- Soluciones Dell EMC para Microsoft Azure Stack HCI con iDRAC firmware 4.00.00.00 o posterior.

**NOTA: La licencia de OMIMSWAC no es necesaria para actualizar un nodo de destino individual.**

### **Adquirir una licencia de OMIMSWAC**

Puede adquirir licencias de OMIMSWAC si realiza un pedido de los servidores y las soluciones correspondientes a través de punto de venta (POS) o después del punto de venta (APOS) con representantes de ventas de Dell. La licencia de OMIMSWAC se incluye como parte de la licencia del servidor, si se adquirió junto con este. Si la licencia se adquiere a través del método APOS, importe la licencia manualmente mediante iDRAC. Para obtener más información acerca de la importación manual de licencias, consulte la documentación de iDRAC.

**NOTA: Se deben adquirir licencias para el Azure Stack HCI o los servidores PowerEdge correspondientes en un clúster** G) **en el cual desea usar la función Premium. Por lo tanto, no es compatible la combinación de licencias.**

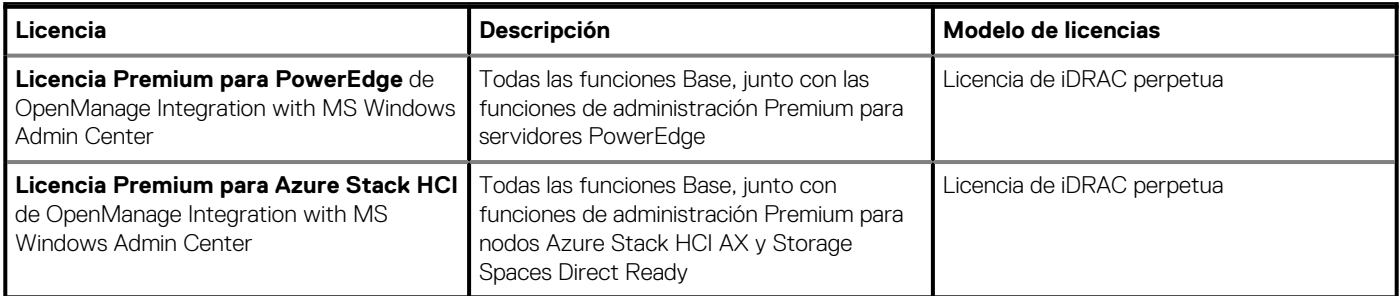

Puede descargar la licencia adquirida desde el portal de administración de licencias de software en [HTTPS://WWW.DELL.COM/](HTTPS://WWW.DELL.COM/SUPPORT/SOFTWARE/US/EN/04) [SUPPORT/SOFTWARE/US/EN/04.](HTTPS://WWW.DELL.COM/SUPPORT/SOFTWARE/US/EN/04)

### **Verificación de la información de la licencia**

OMIMSWAC proporciona un informe de cumplimiento para ver la lista de detalles de los nodos de clúster y sus licencias. Para ver el estado de una licencia, genere un informe de cumplimiento desde **Actualizar** > **Fuente de actualización** > **Siguiente: detalles de cumplimiento:**. Puede verificar si la licencia de OMIMSWAC está instalada en los nodos de clúster.

**NOTA: Todos los nodos que participan en el clúster administrado deben tener una licencia de OMIMSWAC instalada para usar funciones Premium. Si alguno de los nodos de clúster no tiene licencia, OMIMSWAC le notifica al respecto y no le permite usar la función Premium.**

# **Compatibility matrix**

#### <span id="page-6-0"></span>**Table 1. Compatibility matrix**

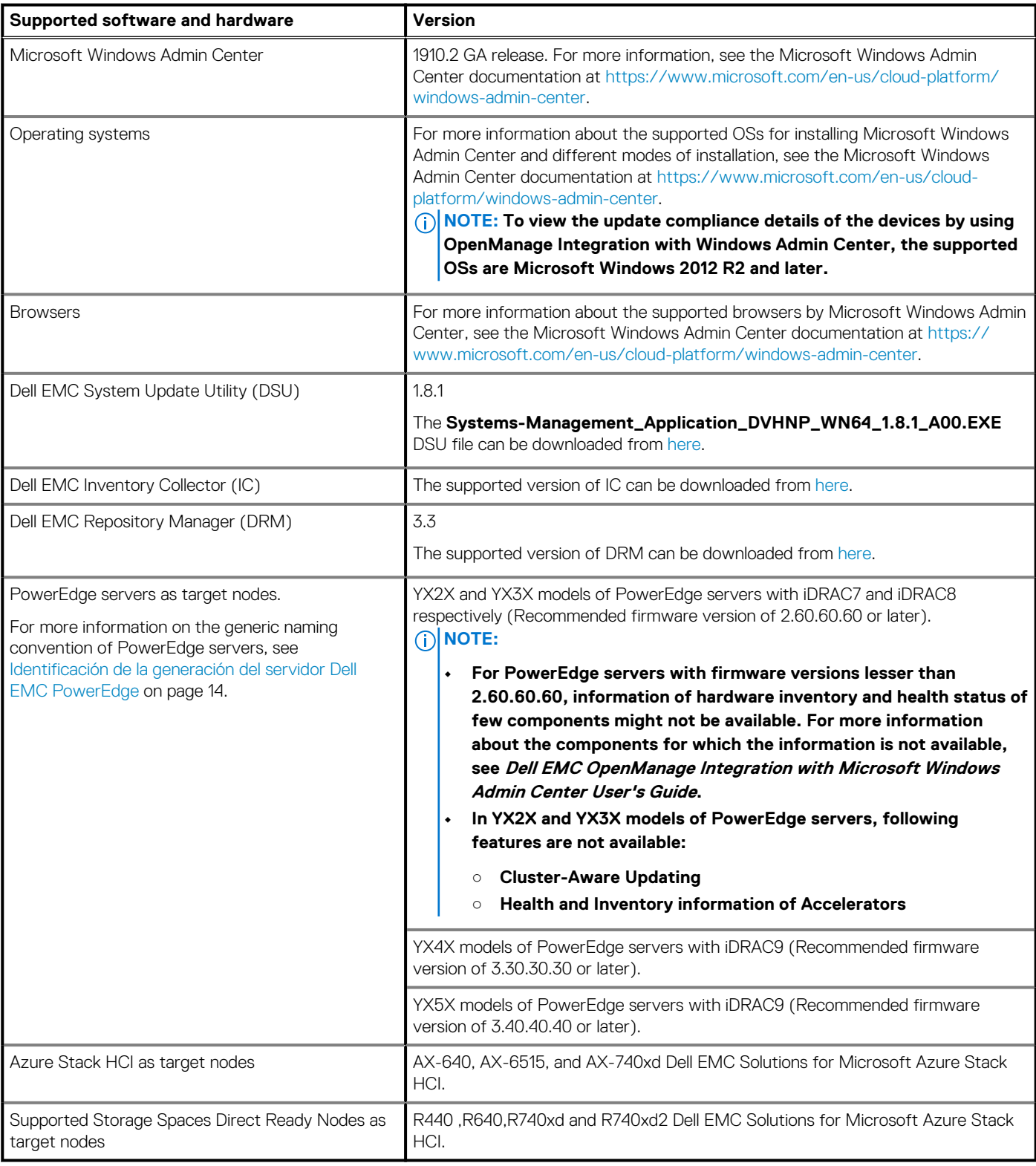

**4**

# <span id="page-7-0"></span>**Instalación de Dell EMC OpenManage Integration with Microsoft Windows Admin Center**

Puede instalar Dell EMC OpenManage Integration with Microsoft Windows Admin Center de una de las siguientes maneras:

- Mediante la fuente NuGet de Microsoft Windows Admin Center. Consulte Instalar Dell EMC OpenManage Integration with Microsoft Windows Admin Center mediante la fuente Microsoft NuGet oficial en la página 8.
- Mediante el uso de una ruta local o un recurso compartido de red como origen del paquete de instalación. Consulte [Instalación de Dell](#page-8-0) [EMC OpenManage Integration with Microsoft Windows Admin Center mediante una ruta local o un recurso compartido de archivos de](#page-8-0) [red](#page-8-0) en la página 9.
- **NOTA: Si va a instalar la extensión Dell EMC OpenManage Integration with Windows Admin Center con la opción de Fuente personalizada, consulte la [Documentación de Microsoft](https://docs.microsoft.com/en-us/windows-server/manage/windows-admin-center/configure/using-extensions) para configurar una fuente personalizada o un recurso compartido.**

#### **Temas:**

- Instalar Dell EMC OpenManage Integration with Microsoft Windows Admin Center mediante la fuente Microsoft NuGet oficial
- Descarga de Dell EMC OpenManage Integration with Microsoft Windows Admin Center
- [Instalación de Dell EMC OpenManage Integration with Microsoft Windows Admin Center mediante una ruta local o un recurso](#page-8-0) [compartido de archivos de red](#page-8-0)

### **Instalar Dell EMC OpenManage Integration with Microsoft Windows Admin Center mediante la fuente Microsoft NuGet oficial**

Antes de instalar la extensión Dell EMC OpenManage Integration en Windows Admin Center mediante la fuente NuGet, asegúrese de:

- Haber iniciado sesión en Windows Admin Center como administrador de puerta de enlace.
- Para instalar la extensión Dell EMC OpenManage Integration mediante la fuente NuGet:
- 1. En la aplicación Microsoft Windows Admin Center, en la esquina superior derecha, seleccione **Configuración**.
- 2. En **Puerta de enlace**, haga clic en **Extensiones**.

En la pestaña **Extensiones disponibles**, se muestra la extensión Dell EMC OpenManage Integration.

3. Seleccione la extensión **Dell EMC OpenManage Integration**, haga clic en **Instalar** y, a continuación, haga clic en **Confirmar** para confirmar los cambios e instalar la extensión.

Después de instalar la extensión Dell EMC OpenManage Integration, Windows Admin Center se reinicia y la extensión aparece debajo de **Extensiones instaladas**.

### **Descarga de Dell EMC OpenManage Integration with Microsoft Windows Admin Center**

- 1. Vaya a [Dell.com/support](https://www.dell.com/support/).
- 2. Realice una de las siguientes acciones:
	- Ingrese la Etiqueta de servicio de su servidor PowerEdge y, a continuación, seleccione **Buscar**.
- <span id="page-8-0"></span>• Seleccione **Examinar todos los productos** > **Servidores** > **PowerEdge** y luego, seleccione el modelo correspondiente de su servidor PowerEdge.
- 3. En la página de soporte de su servidor, seleccione **CONTROLADORES Y DESCARGAS**.
- 4. En la lista **Categorías**, seleccione **Administración de sistemas**.
- 5. Seleccione la versión compatible de OpenManage Integration with Microsoft Windows Admin Center y luego, haga clic en **Descargar**.

El archivo Dell\_EMC\_OpenManage\_Integration\_MS\_WAC\_<Version>.<Build\_Number>.zip descargado contiene el archivo. nupkg, que se utiliza para instalar el integrador OMIMSWAC en Windows Admin Center mediante una ruta local o recurso compartido de red.

**NOTA: No modifique el nombre del archivo. nupkg durante la instalación de la extensión OMIMSWAC.**

### **Instalación de Dell EMC OpenManage Integration with Microsoft Windows Admin Center mediante una ruta local o un recurso compartido de archivos de red**

Antes de instalar la extensión Dell EMC OpenManage Integration en Windows Admin Center mediante una ruta local o un recurso compartido de archivos de red, asegúrese de:

- Haber iniciado sesión en Windows Admin Center como administrador de puerta de enlace.
- Haber descargado y extraído el archivo .zip de OpenManage Integration with Microsoft Windows Admin Center desde el sitio de soporte de Dell EMC.

Para instalar la extensión Dell EMC OpenManage Integration mediante una ruta local o un recurso compartido de archivos de red:

- 1. En la aplicación Microsoft Windows Admin Center, en la esquina superior derecha, seleccione **Configuración**.
- 2. En **Puerta de enlace**, haga clic en **Extensiones**.
- 3. Seleccione **Fuentes** > **Agregar**.
- 4. En la ventana **Agregar origen de paquete**, ingrese la ruta local o el recurso compartido de archivos de red desde donde extrajo el archivo .zip. Rutas de ejemplo: C:\<foldername>, \\sharename\foldername.

**NOTA: No modifique el nombre del archivo. nupkg en la carpeta extraída.**

**NOTA: Debe configurar permisos de lectura y escritura en la ubicación local o de archivos de red.**

5. Haga clic en **Agregar**.

Si la extensión se agrega correctamente, aparecerá bajo la pestaña **Extensiones disponibles** .

6. Seleccione la extensión **Dell EMC OpenManage Integration**, haga clic en **Instalar** y, a continuación, haga clic en **Confirmar** para confirmar los cambios e instalar la extensión.

Después de instalar la extensión Dell EMC OpenManage Integration, Windows Admin Center se reinicia y la extensión aparece debajo de **Extensiones instaladas**.

- **NOTA: Mientras instala OMIMSWAC mediante la ruta local o la ruta de red, pueden aparecer varias instancias de la extensión OMIMSWAC bajo Extensiones disponibles e instaladas, cuando:**
	- **Hay más de un paquete .nuget disponible en la ruta de la carpeta especificada.**
	- **Los paquetes .nuget están disponibles en la carpeta raíz o en subcarpetas, además de la ruta de la carpeta que se indica en Fuentes > Agregar origen de paquete.**

# <span id="page-9-0"></span>**Actualizar OpenManage Integration with Microsoft Windows Admin Center**

Puede actualizar la extensión OpenManage Integration with Microsoft Windows Admin Center (OMIMSWAC) mediante uno de los siguientes métodos:

- mediante la fuente Microsoft NuGet oficial.
- mediante una ruta local o un recurso compartido de archivos de red con el archivo .zip descargado desde el sitio de soporte de Dell EMC.

#### **Temas:**

- Actualización de Dell EMC OpenManage Integration with Microsoft Windows Admin Center mediante la fuente Microsoft NuGet oficial
- Actualizar Dell EMC OpenManage Integration with Microsoft Windows Admin Center mediante una ruta local o un recurso compartido de archivos de red

### **Actualización de Dell EMC OpenManage Integration with Microsoft Windows Admin Center mediante la fuente Microsoft NuGet oficial**

- 1. En la aplicación Microsoft Windows Admin Center, en la esquina superior derecha, seleccione **Configuración**.
- 2. En **Puerta de enlace**, haga clic en **Extensiones**.
- 3. En la pestaña **Extensiones disponibles**, se muestran las actualizaciones disponibles para la extensión **Dell EMC OpenManage Integration**. Haga clic en **Actualizar**.

Como alternativa, también puede actualizar la extensión **Dell EMC OpenManage Integration** si utiliza la pestaña **Extensiones disponibles** y haga clic en **Instalar**.

Una vez que actualiza la extensión Dell EMC OpenManage Integration a una versión más reciente, se reinicia Microsoft Windows Admin **Center** 

### **Actualizar Dell EMC OpenManage Integration with Microsoft Windows Admin Center mediante una ruta local o un recurso compartido de archivos de red**

Antes de actualizar la extensión Dell EMC OpenManage Integration en Windows Admin Center mediante una ruta local o un recurso compartido de archivos de red, asegúrese de haber realizado lo siguiente:

- Haber iniciado sesión en Windows Admin Center como administrador de puerta de enlace.
- Haber descargado y extraído el archivo .zip con la versión más reciente de OpenManage Integration with Microsoft Windows Admin Center desde el sitio de soporte de Dell EMC.

Para actualizar la extensión Dell EMC OpenManage Integration mediante una ruta local o un recurso compartido de archivos de red:

- 1. En la aplicación Microsoft Windows Admin Center, en la esquina superior derecha, seleccione **Configuración**.
- 2. En **Puerta de enlace**, haga clic en **Extensiones**.
- 3. En **Fuentes**, seleccione cualquier fuente agregada anteriormente y haga clic en **Eliminar**.
- 4. Para agregar una nueva fuente, haga clic en **Agregar**.
- 5. En la ventana **Agregar origen de paquete**, ingrese la ruta local o el recurso compartido de archivos de red desde donde extrajo el archivo .zip. Rutas de ejemplo: C:\<foldername>, \\sharename\foldername.

**NOTA: No modifique el nombre del archivo. nupkg en la carpeta extraída.**

#### **NOTA: Debe configurar permisos de lectura y escritura en la ubicación local o de archivos de red.**

6. Después de agregar correctamente la extensión, la última versión aparecerá bajo la pestaña **Extensiones disponibles**. Para actualizar, haga clic en **Instalar**.

Después de actualizar la extensión Dell EMC OpenManage Integration, Windows Admin Center se reinicia y la extensión aparece en **Extensiones instaladas**.

- **NOTA: Mientras instala OMIMSWAC mediante la ruta local o la ruta de red, pueden aparecer varias instancias de la extensión OMIMSWAC bajo Extensiones disponibles e instaladas, cuando:**
	- **Hay más de un paquete .nuget disponible en la ruta de la carpeta especificada.**
	- **Los paquetes .nuget están disponibles en la carpeta raíz o en subcarpetas, además de la ruta de la carpeta que se indica en Fuentes > Agregar origen de paquete.**

## <span id="page-11-0"></span>**Inicio de OpenManage Integration with Microsoft Windows Admin Center**

Antes de iniciar la extensión Dell EMC OpenManage Integration en Windows Admin Center, asegúrese de lo siguiente:

• Haber iniciado sesión en Windows Admin Center como administrador de puerta de enlace.

Después de instalar OpenManage Integration with Microsoft Windows Admin Center (OMIMSWAC), realice las siguientes acciones para iniciar la extensión:

- 1. En la esquina superior izquierda de Windows Admin Center, seleccione:
	- Para Windows Admin Center versiones 1910.2 GA: **Administrador de servidores** o **Administrador de clústeres** en el menú desplegable.
- 2. En la lista, seleccione una conexión de servidor o clúster y, a continuación, haga clic en **Conectar**.
- 3. Proporcione las credenciales del servidor o clúster.

**NOTA: Si no se le solicita ingresar las credenciales, asegúrese de seleccionar "Administrar como" y proporcionar las cuentas de Administrador de servidores o Administrador de clústeres correspondientes.**

4. En el panel izquierdo de Microsoft Windows Admin Center, en **EXTENSIONES**, haga clic en **Dell EMC OpenManage Integration**.

**NOTA: Si Microsoft Windows Admin Center está instalado en un nodo de destino y este es administrado por** ⋒ **OMIMSWAC, la funcionalidad de búsqueda de inventario de OMIMSWAC puede arrojar fallas.**

**Antes de conectarse al nodo de destino, procure seleccionar "Administrar como" y proporcionar las cuentas de Administrador de servidores o de Administrador de clústeres correspondientes. Para obtener más información acerca de la selección de "Administrar como", consulte la sección "Introducción a Windows Admin Center" en la documentación del Microsoft.**

Cuando inicia OpenManage Integration por primera vez, se muestra un formulario de consentimiento para informarle sobre las operaciones realizadas por OpenManage Integration, como habilitar la NIC USB y crear un usuario de iDRAC en el nodo de destino. Haga clic en **Aceptar** para seguir administrando servidores PowerEdge mediante OpenManage Integration.

#### **NOTA: Una vez que se recopila la información de los nodos objetivo, OMIMSWAC elimina el usuario iDRAC creado anteriormente.**

Para garantizar el funcionamiento correcto de OpenManage Integration with Microsoft Windows Admin Center, asegúrese de lo siguiente:

- El firewall en su entorno empresarial permite la comunicación a través del puerto SMB 445.
- El servicio Redfish está habilitado en el nodo de destino.
- Existe un espacio para usuario de iDRAC disponible en el nodo de destino.
- El nodo de destino no se inicia en Lifecycle Controller.
- El nodo de destino no se encuentra en estado de reinicio ni está apagado.
- El adaptador de la NIC USB no está deshabilitado en el SO del nodo de destino.
- El modo de bloqueo está deshabilitado en el nodo de destino.

**NOTA: Para la administración de servidores PowerEdge, OMIMSWAC utiliza un SO interno para la interfaz de paso de iDRAC. De manera predeterminada, podrá acceder a la iDRAC con la dirección IP 169.254.0.1/<Subnet> o 169.254.1.1/ <Subnet>. Sin embargo, si el host tiene otra interfaz de red en la misma subred (por ejemplo, cuando instala una herramienta como VMFleet), es posible que OMIMSWAC no pueda comunicarse con el iDRAC desde el SO del host. Para resolver el conflicto, inicie sesión en iDRAC y cambie la dirección IP de la NIC USB en la sección de paso de SO a iDRAC. Para obtener más información acerca de la asignación de esta dirección IP, consulte la documentación de la iDRAC en el sitio de soporte de Dell EMC.**

Para obtener más información sobre el uso y la configuración de la extensión OpenManage Integration with Microsoft Windows Admin Center, consulte la *Guía del usuario de Dell EMC OpenManage Integration with Microsoft Windows Admin Center* en el sitio de soporte de Dell EMC.

# **7**

# <span id="page-12-0"></span>**Desinstación de Dell EMC OpenManage Integration with Microsoft Windows Admin Center**

- 1. En la aplicación Microsoft Windows Admin Center, en la esquina superior derecha, seleccione **Configuración**.
- 2. En **Puerta de enlace**, haga clic en **Extensiones**.
- 3. En la pestaña **Extensiones instaladas** , seleccione **Dell EMC OpenManage Integration** y, a continuación, haga clic en **Desinstalar**.
- 4. Haga clic en **Confirmar** para comenzar a desinstalar la extensión.

Después de desinstalar la extensión Dell EMC OpenManage Integration, cuando se reinicia Windows Admin Center, esta extensión pasa a formar parte de las **Extensiones disponibles**.

**NOTA: Después de desinstalar Open Manage Integration with Windows Admin Center, la configuración de la herramienta de actualización se mantiene en la instancia de Windows Admin Center. No obstante, no se conservan las contraseñas.**

# <span id="page-13-0"></span>**Identificación de la generación del servidor Dell EMC PowerEdge**

Para cubrir una variedad de modelos de servidores, ahora se hace referencia a los servidores PowerEdge mediante la convención de nomenclatura genérica y no mediante su generación.

En este tema se explica cómo identificar la generación de un servidor PowerEdge al que se hace referencia utilizando la convención de nomenclatura genérica.

#### Ejemplo:

El modelo del servidor R740 es un sistema de rack que cuenta con dos procesadores de la 14.ª generación de servidores con procesadores Intel. En la documentación de, para referirse a R740, se utiliza el servidor **YX4X** con la convención de nomenclatura genérica y estas siglas hacen referencia a lo siguiente:

- La letra **Y** (alfabeto) indica el tipo (factor de forma: nube [C], flexible [F], modular [M o MX], rack [R], torre [T]) del servidor.
- La letra **X** (dígito) señala la clase (número de procesadores) del servidor.
- El dígito **4** indica la generación del servidor.
- La letra **X** (dígito) señala la marca del procesador.

#### **Tabla 2. Convención de nomenclatura de servidores PowerEdge junto con ejemplos**

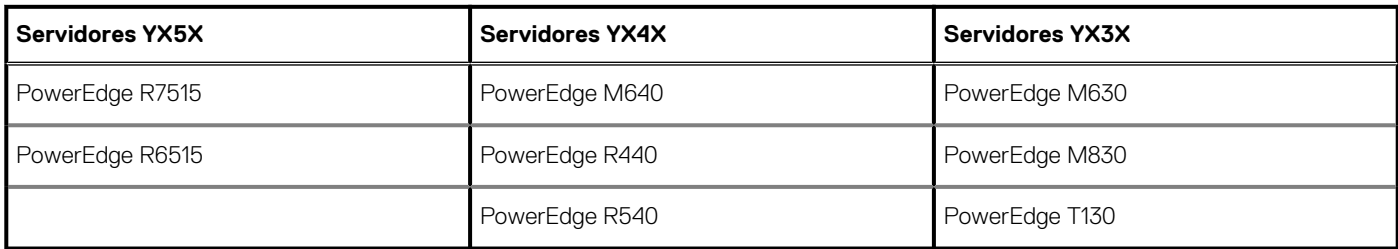

# **Recursos adicionales**

### <span id="page-14-0"></span>**Tabla 3. Recursos adicionales**

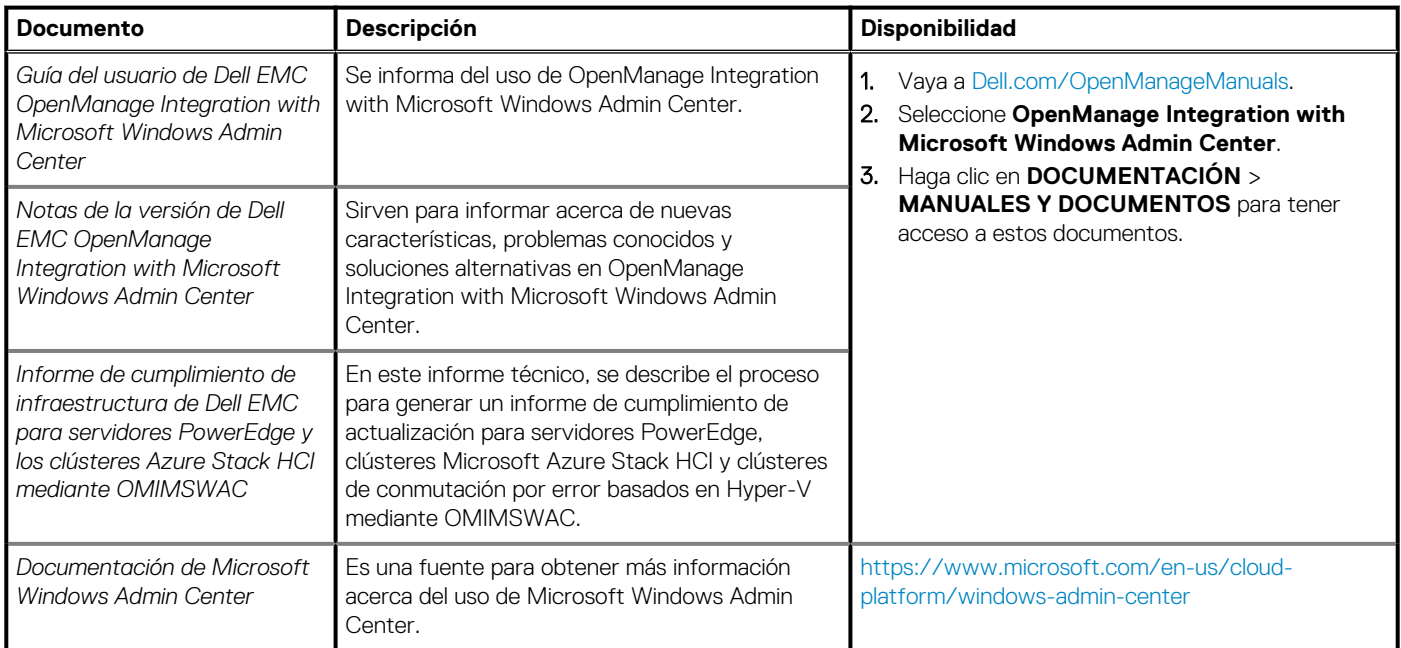

# <span id="page-15-0"></span>**Cómo ponerse en contacto con Dell EMC**

Dell EMC proporciona varias opciones de servicio y asistencia en línea y por teléfono. La disponibilidad varía según el país y el producto y es posible que algunos de los servicios no estén disponibles en su área.

**NOTA: Si no dispone de una conexión a Internet activa, puede encontrar información de contacto en la factura de compra, en el albarán o en el catálogo de productos de Dell EMC.**

Si desea ponerse en contacto con Dell EMC para tratar cuestiones relacionadas con las ventas, la asistencia técnica o el servicio de atención al cliente:

- 1. Vaya a [Dell.com/support](https://www.dell.com/support).
- 2. Seleccione su país o región de preferencia en la lista que se encuentra en la parte inferior derecha de la página.
- 3. Haga clic en **Comuníquese con nosotros** y seleccione el enlace de soporte correspondiente.